### **Introduction**

This User Guide will walk you through how to create a profile in Account View. Here are a few things to keep in mind:

- $\mathcal{L}_{\mathcal{A}}$ The first time you access Account View and going forward, you can do so on your desktop computer, tablet, or mobile device (either iOS or Android).
- You will need to have your email open in order to retrieve a verification message that will be sent from  $\sim$ noreply.myaccountviewonline@lpl.com. Adding noreply.myaccountviewonline@lpl.com to your contacts or address book will ensure receipt of the verification message.
- $\mathcal{C}$ Have one of your LPL Financial account numbers on hand, as it will be required to validate your identity.

### **Look for these helpful Icons:**

**- Alert or Important**

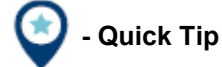

**- Information or Note** 

### **Table of Contents**

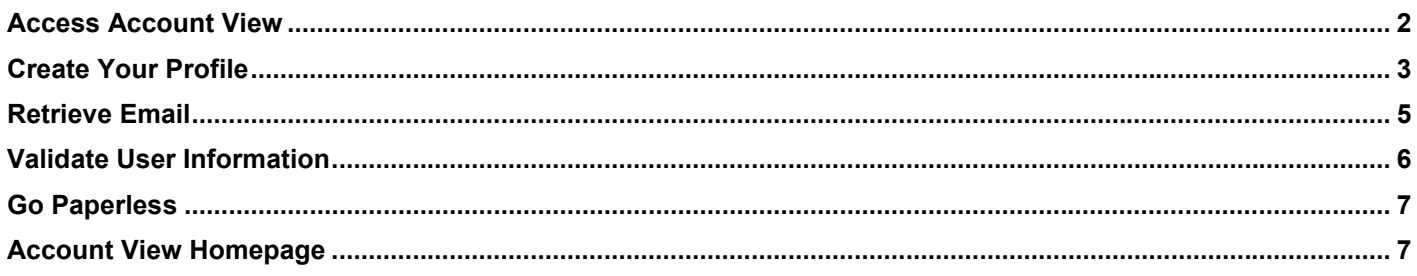

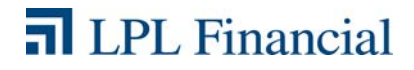

### **Access Account View**

- **1.** Access Account View through your Financial Advisor's website, or directly, at: www.myaccountviewonline.com.
- **2.** Create an account by clicking **Sign Up for Account View**.

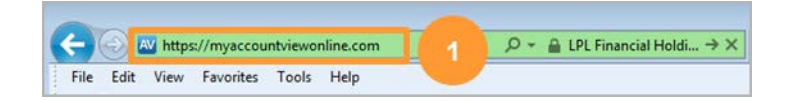

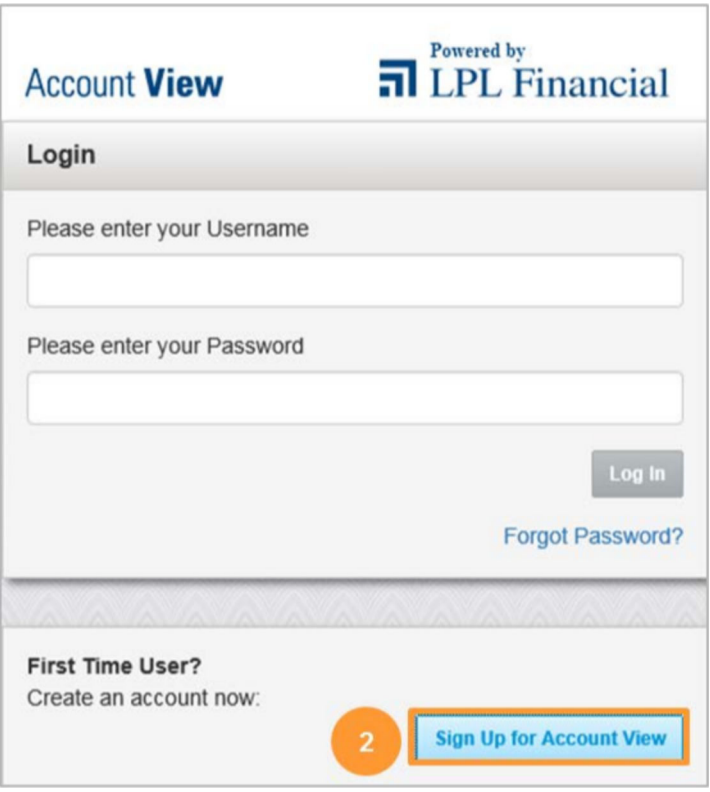

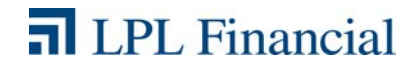

**3.** Enter the last 4 digits of your **Social Security Number** or **Tax ID Number**, one of your LPL Financial **Account Numbers** and your **Zip or Postal Code**.

The zip code and SSN you enter have to match what is on the account.

**4.** Once you have entered your information, click **Continue**.

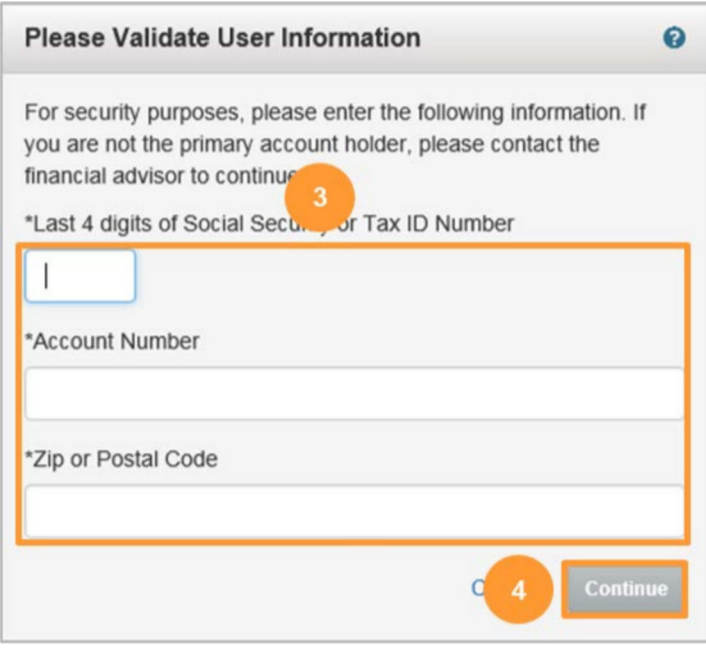

## **Create Your Profile**

**1.** Create your **User Name**.

**2.** Click on **Test Availability** to check if your desired **User Name** is available. If not, select a new **User Name**.

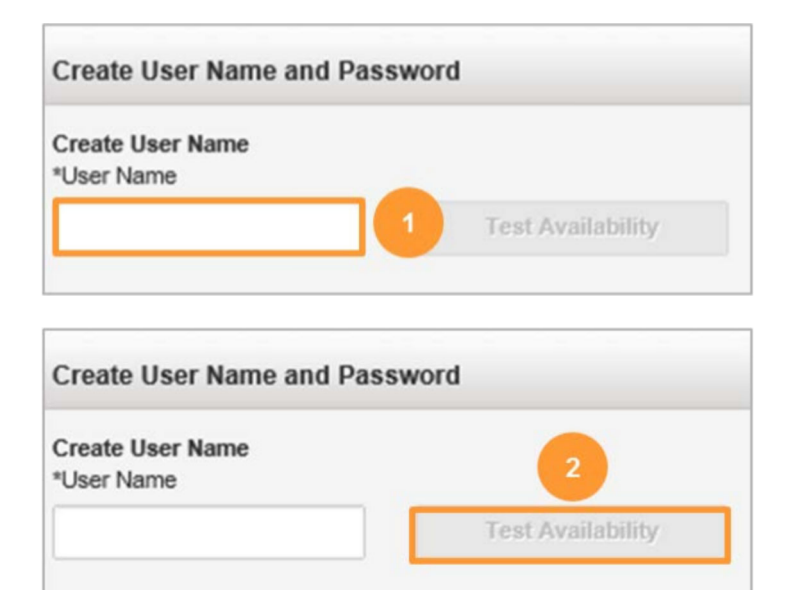

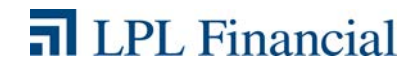

## Account View

## Getting Started User Guide

- **3.** Select a **Password**. Take note of the Password requirements when choosing your password.
- **Create Password**

Between 8 to 20 characters in length Must not contain username No more than 3 of the same characters in a row No spaces At least 3 of the following 4 characteristics: • 1 Upper Case Letter • 1 Lower Case Letter • 1 Number

• 1 Special Character ~ @#%^-\_+={}[]: ?! \$\*;/\

#### \*New Password

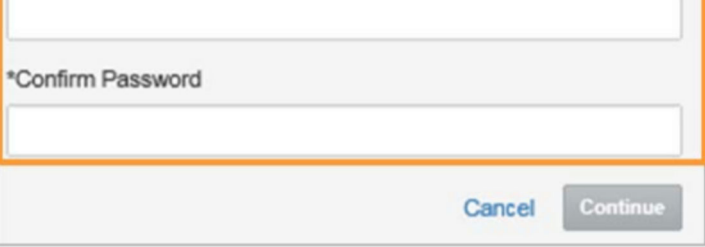

**4.** Click **Continue**.

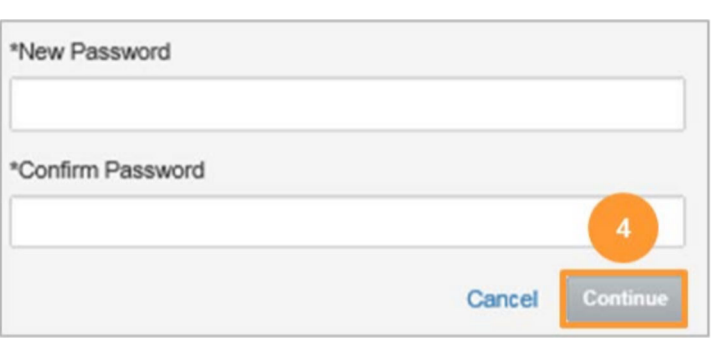

**5.** Fill in your **Contact Information**.

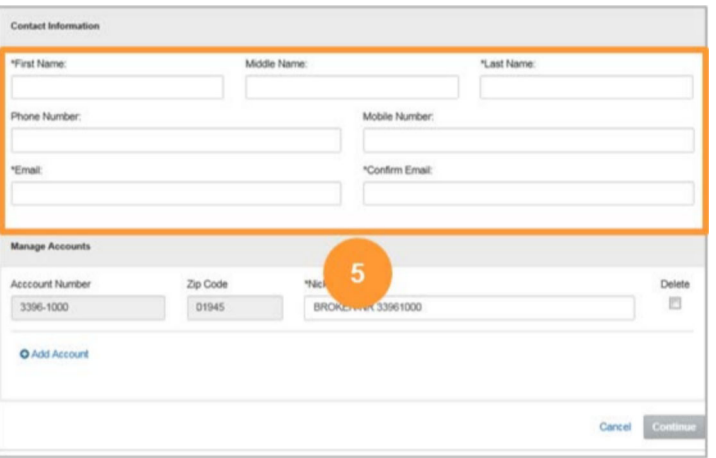

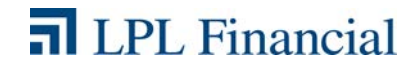

- **6.** To add accounts to your profile, select **+Add Account.**
- **7.** In the blank fields, enter an **Account Number** and a nickname for the account.

 If you are unable to add an account to your profile, please contact your Advisor.

**8.** Once you have added your account(s), click **Continue**.

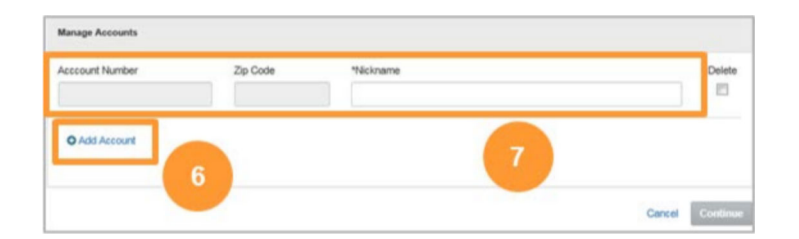

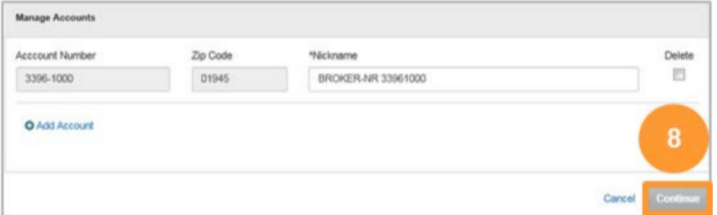

### **Retrieve Email**

**1.** Go to your email and open the message from: **noreply.myaccountviewonline@lpl. com**. Click on the **activation link** in the email to activate your profile.

#### **Dear Valued Client**

This message allows you to verify your email address associated with your Account View user profile. By clicking on the link below, your information will be verified by LPL Financial, completing the security process.

e.com/AccountView/Logon/Logon/ActivateClient?guid=e7e31416752a80358735a

If your code has expired before you have completed the verification process, simply log in to MyAccountViewOnline.com and restart the email verification process.

If you would like to stop receiving paper copies of your monthly financial statement, quarterly advisors performance reports, or trade confirmations, log in to countViewOnline.com and select the Go Paperless option.

Sincerely,

**LPL Financial** 

#### **Account View**

The information contained in this e-mail message is being transmitted to and is intended for the use of only the individual(s) to whom it is addressed. If the reader of this message is not the intended recipient, you are hereby advised that any dissemination, distribution or copying of this message is strictly prohibited. If you have received this message in error, please immediately delete.

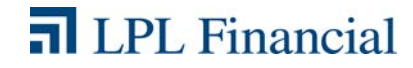

## **Validate User Information**

- **1.** You will be presented with the Account View login screen. Enter your **Username** and **Password**.
- **2.** Click **Continue**.

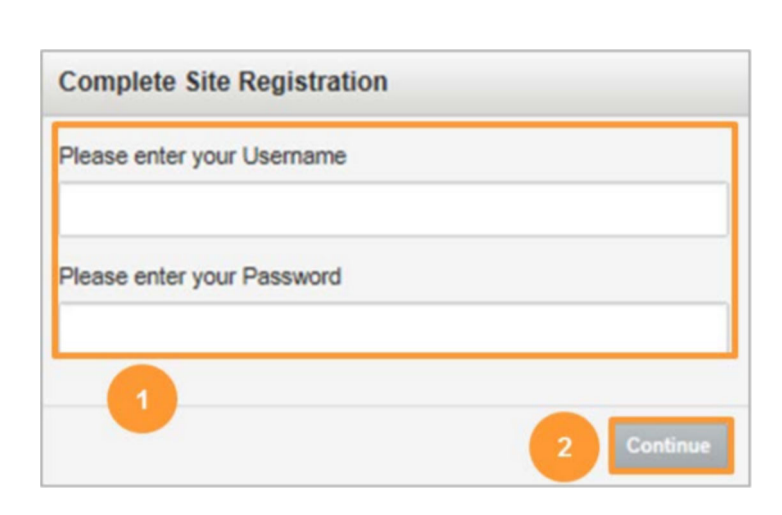

**3.** Agree to the site Terms and Conditions by selecting Agree.

### **Site Terms and Conditions**

**ACCOUNT VIEW AUTHORIZATION AND TERMS OF USE** Account View is the easy and effective on-line access to your account information. From within Account View you can view your account balances, positions and transactions.

As a condition to activating Account View services, please read the following and indicate your acceptance below. By indicating acceptance, you agree to follow Account View's Terms of Use and hereby understand, acknowledge and agree:

#### **Terms of Use**

#### **Terms and Conditions**

Data supplied to you by LPL Financial is for informational purposes only. This information is not intended to replace the LPL Financial periodic statement of activity you receive.

## **n** LPL Financial

**Disagree** 

### **Go Paperless**

You can eliminate mailings and enjoy online access of your statements and trade confirmations by clicking **Go Paperless**.

The **Go Paperless** prompt will only display if you are registering on a desktop device.

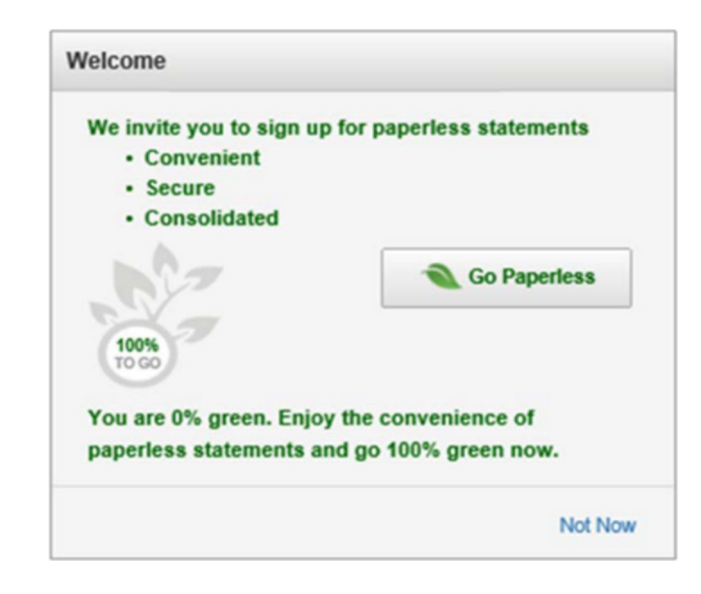

### **Account View Homepage**

You will be directed to your Account View homepage where you can begin viewing your account details, statements, and much more!

#### **Account View**

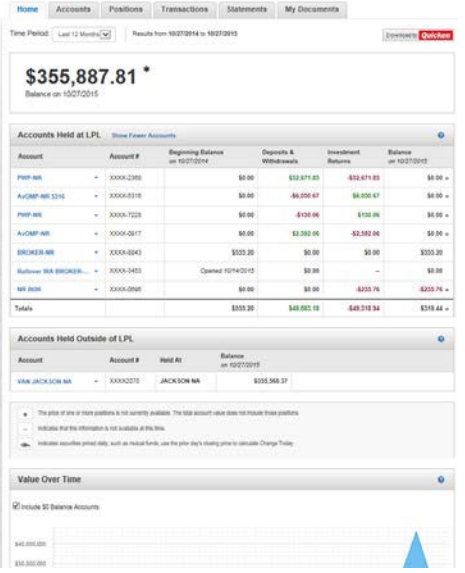

Please see the Account View brochure for instructions on customizing your settings and resetting your password.

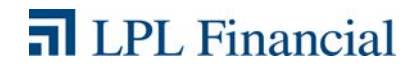